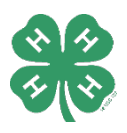

# **4-H Fair Entry Instructions**

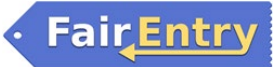

*Registration Opens May 15 and Closes June 23*

*Getting Started* – Go to: [http://whiteside4-hfair.fairentry.com](http://whiteside4-hfair.fairentry.com/)

*Dog Show* entries only: <https://fairentry.com/Fair/SignIn/18212>

*Dog Entries Due June 1*

#### **LOG IN**

- 1. Navigate to FairEntry using the link above.
- 2. Go to "Create a FairEntry Account". *Note: If you receive a message that your email already has an account, go back to the sign in screen and choose "Forgot your password?". This will reset your account and allow you to continue.*
- 3. Enter the email address you wish to use for this account. *Note: Our enrollment and entry systems no longer integrate.*
- 4. Use your family's last name as account name.
- 5. Complete the account information, including your cell phone number, and create a password.

## **SECTION 1 – EXHIBITORS TAB**

- 1. Once logged in and on Welcome screen, select "Begin Registration."
- 2. Click on "Individual" on the next screen and you will then need to complete the required information as requested. Click "Continue" to move through the screens.
- 3. Once personal data is entered, click on the green "CONTINUE" box.
- 4. Answer the question related to animals and pens/stalls. If you are not bringing animals, type "0" in the answer section. If you are bringing animals, type the appropriate number of pens/stalls
- 5. IMPORTANT!! THIS DOES NOT MEAN THAT YOU ARE REGISTERED FOR FAIR! YOU MUST CONTINUE THROUGH THE FOLLOWING STEPS AND CHOOSE CLASSES YOU PLAN TO EXHIBIT!
- 6. Click green "Continue" box in bottom right corner.
- 7. If all information is correct, click green "Continue to Entries" in top right corner

## **SECTION 2 – ENTRIES TAB -- MAKING AN ENTRY**

*Read the current Whiteside County 4-H Show Book for rules and requirements for all exhibit classes.*

- 1. Click on the green "Add an Entry" or "Begin work on a new invoice".
- 2. Follow the screens to continue selecting your project entry.
- 3. Click "Back to Entries."
	- $\circ$  You have three options: 1) Add another entry for the same 4-H member OR, 2) Register another exhibitor OR 3) "Continue to Payment" (Choose this option ONLY if you are done adding entries and exhibitors).
- 4. NOTE: If there are any questions that need to be answered for a class, you will see a light blue box indicating incomplete items. You will need to click on "Review/Complete Outstanding Records" to complete any questions before you can continue to payment.

# **SECTION 3 – PAYMENT TAB**

- 1. The Whiteside County 4-H Show does not charge entry fees or pen/stall fees. However, please continue with the payment tab to complete your entries.
- 2. Click the green "Continue" button until you see the green "Submit" button.

# **ADDING NEW CLASSES FOR PREVIOUSLY REGISTERED YOUTH**

- 1. Log in to Fair Entry.
- 2. Choose "Begin work on a new invoice" button.
- 3. Choose "Create Entry" next to your exhibitor's name.
- 4. Follow directions starting with SECTION 2 of these directions.

#### *THINGS TO NOTE:*

- All non-livestock projects will be under the "General Projects" Department..
- Choose your Shooting Sports club when registering for a Shooting Sports class. You are only allowed to show in the Archery project area if you are already in the Archery club.

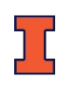